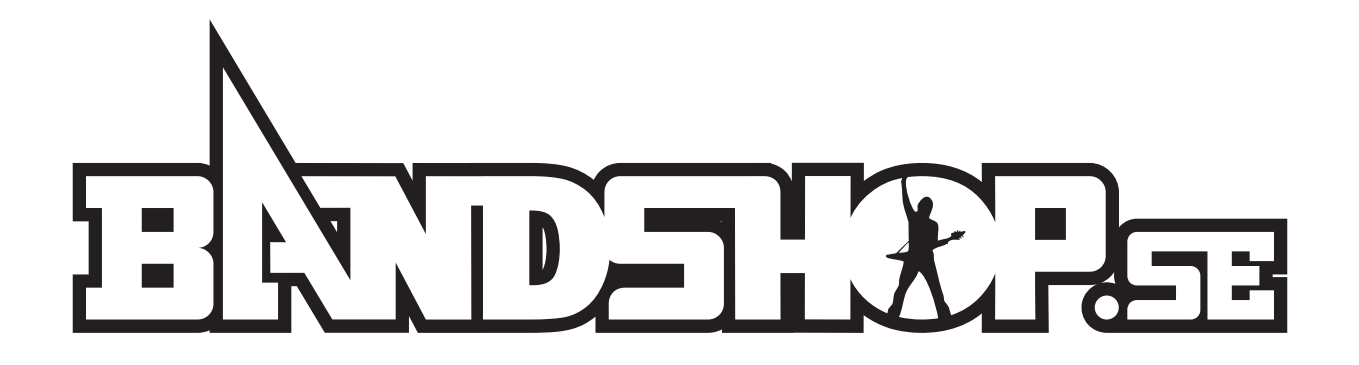

## Designguide till scendekor

I den här guiden går vi bland annat igenom hur man skapar scendekor genom att visa grundinställningarna för Adobe´s layoutprogram. Du hittar även annan viktig information samt tips och trix som optimerar din produkt till 100%.

#### Inställningar för Adobe Photoshop

Använd Adobe för bästa resultat. Programmet är skapat för att ta fram trycksaker och är marknadsledande. Använd endast Photoshop om ni jobbar med pixelgrafik.

#### Format

Då en backdrop har mycket större yta än en tradtitionell trycksak så rekommender vi att man jobbar i skala 1:10. En upplösning runt 100dpi i skala 1:1 är att föredra.

#### *Exempel: Backdrop 300x200cm*

*1.* Skapa ett nytt dokument i Photoshop där ni väljet att storleken ska vara 30x20cm (1:10). *2.* Ställ in upplösningen på 1000dpi (Dots per inch)

*3.* Se till att färgläget är inställt på CMYK

4. Tryck på skapa

#### **Utfall**

Vi laserskär alla kanter så det behövs inga utfall i er fil. Filen ska vara exakt så stor som ni önskar ha den när den levereras.

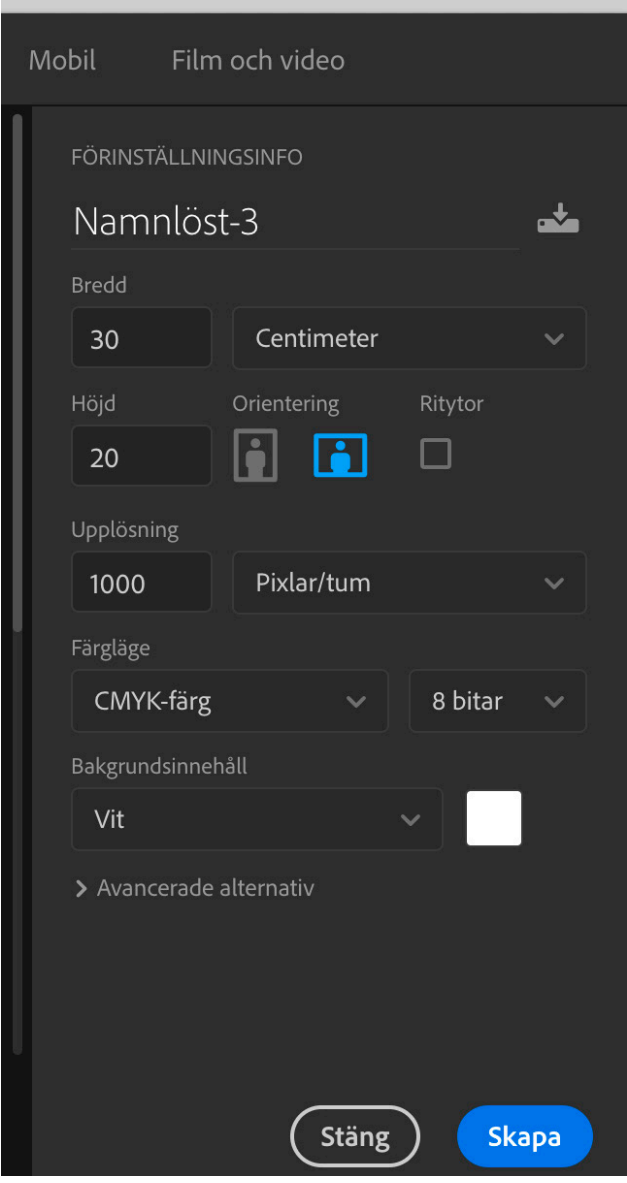

#### Dags att börja formge

När du skapat ditt dokument är det tag att börja formge. Innan du sätter igång har vi ett par tips ni bör ha i åtanke för att få bäst och snyggast resultat.

#### Marginaler

Har du valt en bild kan denna täcka hela arbetsytan ända ut i kanterna. Eventuella texter eller logotyper bor dock ha en mariginal från kanterna för att allt ska se snyggt ut och inte "falla ur bild". Ta för vana att ha en säkerhetsmariginal på text och loggor på ca 10% av bredden. Jobbar du med en backdrop som ska bli 300x200cm så placera text och loggor max 30cm från kanterna.

#### Bilder

Då ni valt Photoshop att arbata i är det väldigt viktigt att tänka på vad ni använder för grundmaterial. Vill ni ha en snygg bild som bakgrund är det väldigt viktigt att bilden från början har en så bra upplösning som möjligt. Att hämta bilder från Google etc brukar resultera i att bilden har för låg upplösning. Importerar du en bild med låg upplösning i det skapade dokumentet kommer du se att den är väldigt liten. Att då förstora den och blåsa upp den i storlek i dokumentet gör att den bli ännu mer lågupplöst. Tänk på att när vi fått ert dokument förstorar det ytterligare 10ggr

innan print då ni jobbat i en skala 1:10.

Vi rekommenderar att man köper en bild som passar sin backdrop om man inte har någon redan.

Dreamstime.com, Shutterstock.com eller Vectorstock.com säljer mycket högupplösta bilder till ett bra pris.

Känner ni att ni verkligen vill använda en bakgrund ni har trots att den inte är högupplöst brukar det fungera i de flesta fall men man får göra lite avkall på tryckkvaliteten. Då er publik står flera meter från er backdrop ser de flesta backdrops helt ok ut på håll. Det är när man går nära man kan se att det kan vara lite suddigt pga en lågupplöst bakgrund.

TIll höger ser ni samma bild. Den övre bilden är högupplöst och den nedre är en lågupplöst vi importerat i ett dokument inställt enligt exemplet i början av guiden. Ganska stor skillnad. OBS: Ingen bild är lika stor i upplösning som en backdrop men sträva alltid efter att använda så högupplösta bilder som möjligt!

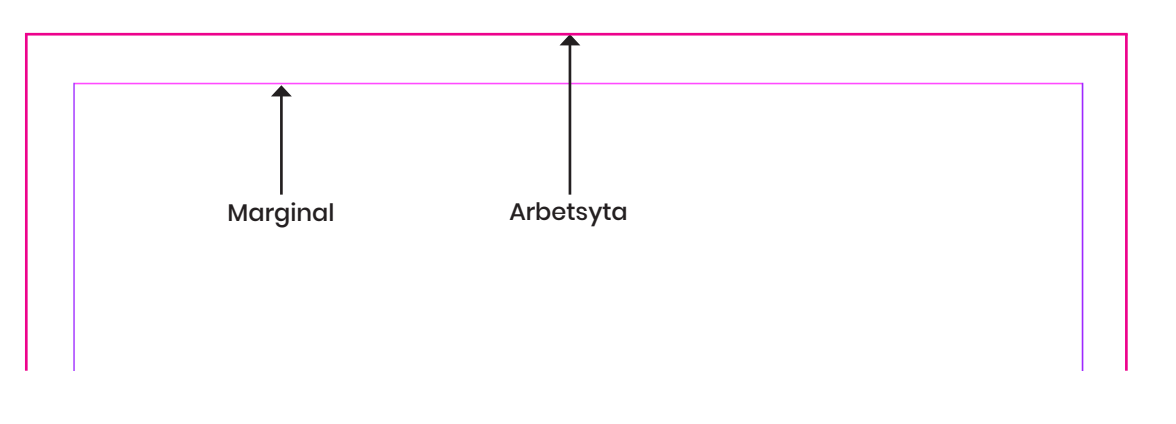

#### Bildexempel

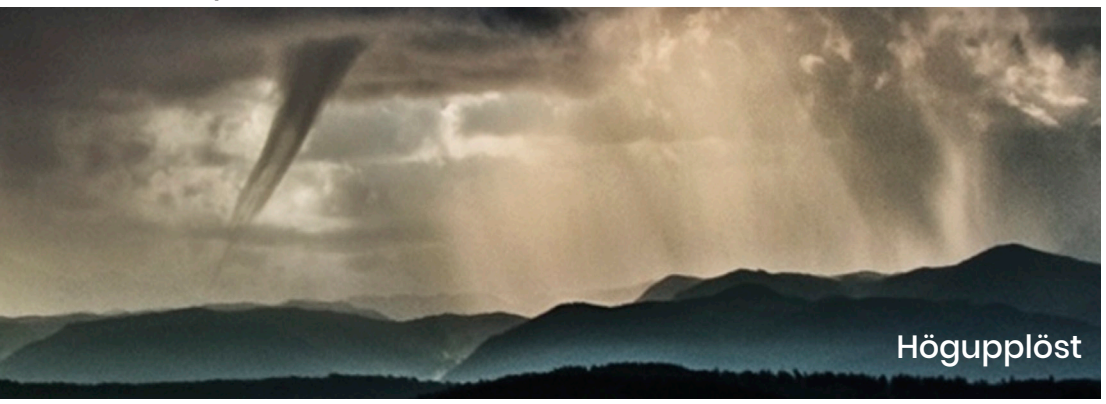

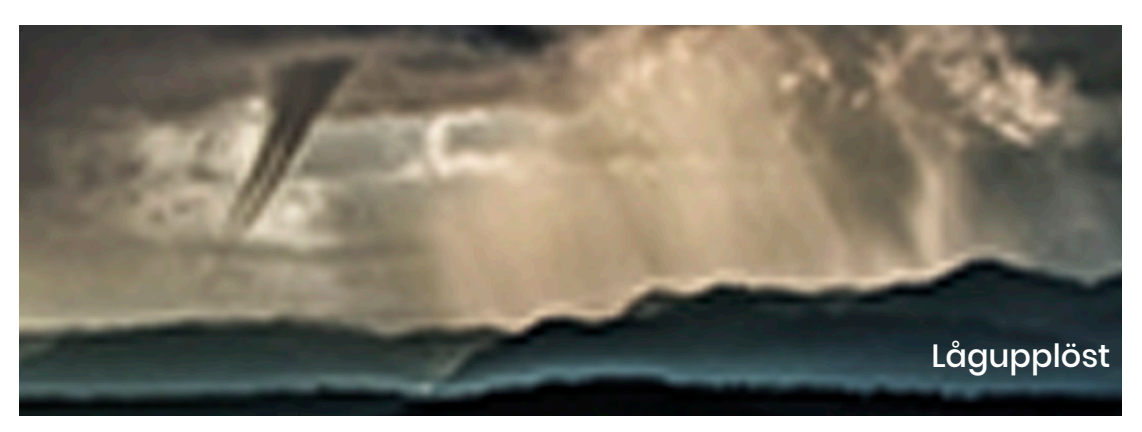

### Placering av logo

Många gånger får vi in designfiler där man valt att ha sin logo helt centrerat i sin design. Nackdelen med detta är att när man riggat upp allt på scen har man ofta en trummis som sitter i centrum av backdroppen. Det man bör göra är att man placerar logotypen högre upp så den syns bättre från publiken och inte skymms av instrument och ev bandmedlemmar. Föreställ er att man delar upp backdroppens höjd i 3 lika delar. Placera er logo centrerat inom de 2 övre delarn.

### Import av logo i Photoshop

Har ni börjat formge bakgrunden på er backdrop och vill importera er logo? Ni kanske fått er logo designad av någon annan och har den i ett format som är vektoriserat? Då kan ni göra på två sätt.

1. Öppna er EPS, AI, SVG-fil i Photoshop. Tänk då på att importera den så den passar inställningarna i ert skapade dokument. Öppna er logo i samma storlek som bredden är på er backdrop. Tänk på att ni jobbar i skala 1:10 och upplösningen här ska även den vara 1000dpi. Färgläget likaså CMYK.

Nu har ni två dokument öppna. Bakgrundsdesignen i det ena och er logotype i det andra. Gå till ditt dokumentet som innehåller loggan. Klicka på *Markera* i menyn längst upp till vänster och välj *Allt*. Klicka sedan på menyn *Redigera* och välj *Kopiera.* Gå tillbaka till ditt dokument som innehåller er bakgrund. Klicka sedan på menyn *Redigera* och välj *Klistra in.* Er logga dyker nu upp i dokumentet som ett eget lager. Förminska er logo till önskad storlek och tänk på mariginalerna. Anledningen till att man förminskar logon istället för att importera den i minstre storlek och sedan förstora den är att den tappar kvalitet.

2. Nu är du klar och ska spara ut er fil och skicka till oss. Klicka på menyn Arkiv och välj Spara som. Spara i filformatet JPEG och kvalitet Maximum. När vi trycker backdrops ska ni inte spara ut i .tiff eller .psd då dessa filer blir gigantiska. Då vi trycker i 100dpi vid tryck gör detta ändå ingen skillnad i kvalitet.

## LOGO CO

#### Placering av logo som syns bäst

# LOGO

#### Placering av logo som kan bli skymmd

TIPS: Vi trycker alla backdrops på vitt tyg. Önskas svart bakgrund så ange följande värde: C: 100 M:100 Y:100 K:100

#### Inställningar för Adobe Illustrator eller Indesign

Väljer du att jobba i Illustrator eller Indesign jobbar du med vektorgrafik. Detta är att föredra om ni vill ha en svart backdrop med endast er logga på t.ex. Ni kan med fördel även här jobba i en skala 1:10 då vektorfiler går att förstora hur mycket som helst utan att dom tappar kvalitet.

Använder ni text så omvandla dessa till konturer innan ni sparar er fil. Markera ev text och klicka på menyn Text och välj Skapa textkontur. När vi sedan öppnar er fil för att kontrollera allt behöver vi inte ev tysnitt ni använt.

Jobbar ni i dessa program så tänk även här på mariginaler samt placering av text och logga som vi gick igenom i början av guiden. När ni känner er klara sparar ni ut en PDF i Tryckkvalitet.

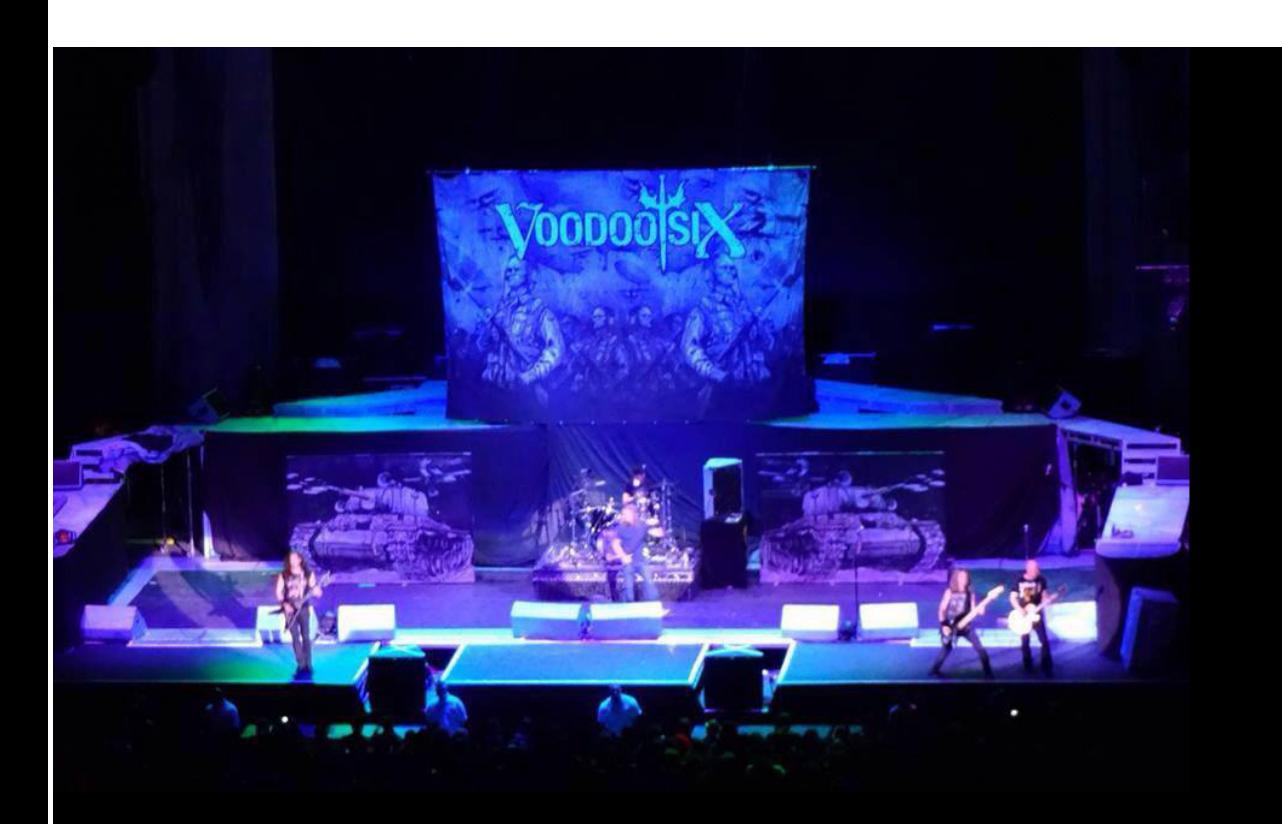

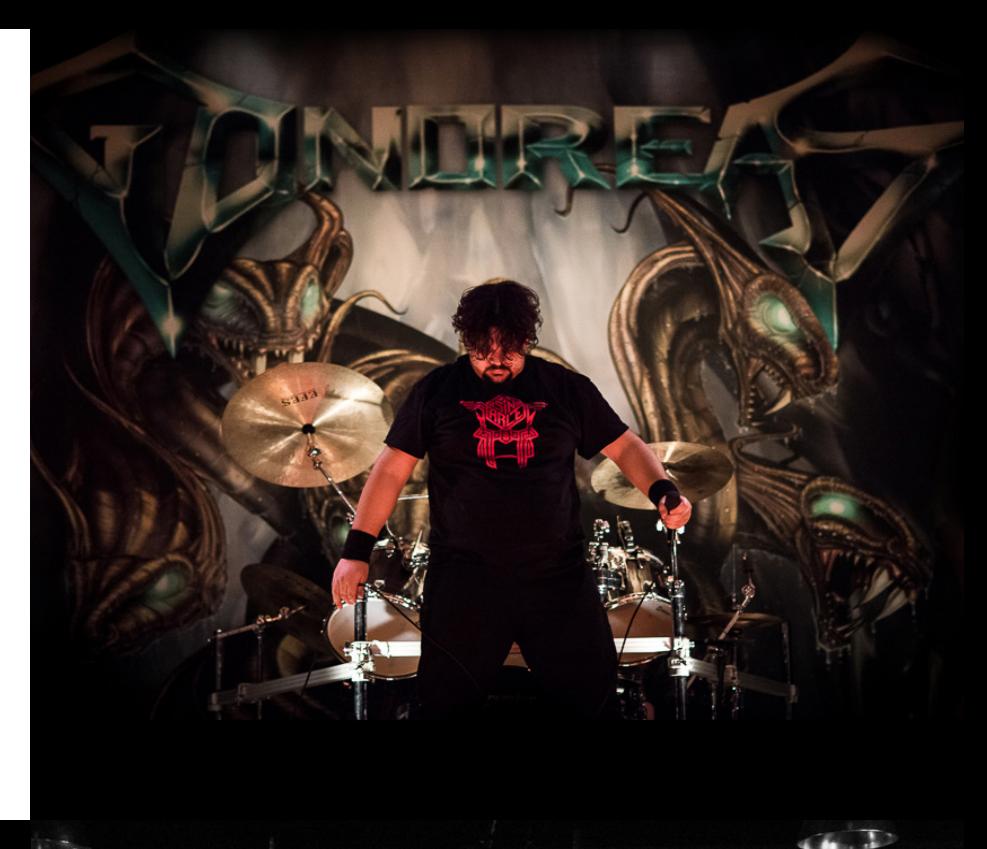

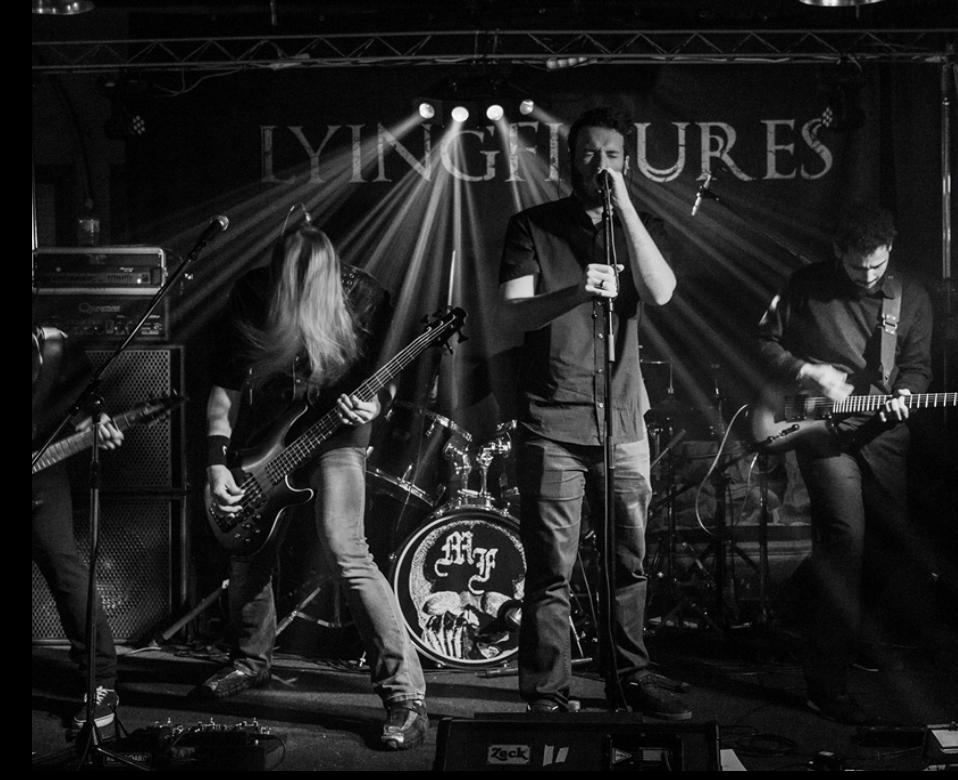

## Övriga produkter

Nu när ni gått igenom vår guide är det dags att börja skapa en fantastisk scendekor.

Förutom Backdrops har vi även färdiga paket som stagekits, baskaggetryck, merchväggar och mycket mer. Då samtliga våra produkter för scendekor är av större format kan

ni applicera vår designguide på alla produkter vi erbjuder.

På nästan alla produkter på vår hemsida finns färdiga mallar att ladda ner till Photoshop, Illustrator eller Indesign.

Saknas något, vill ni ha ett speciellt mått eller har frågor?

Kontakta oss gärna på 0771 - 66 66 00 eller info@bandshop.se så skickar vi det ni behöver.

Lycka till!

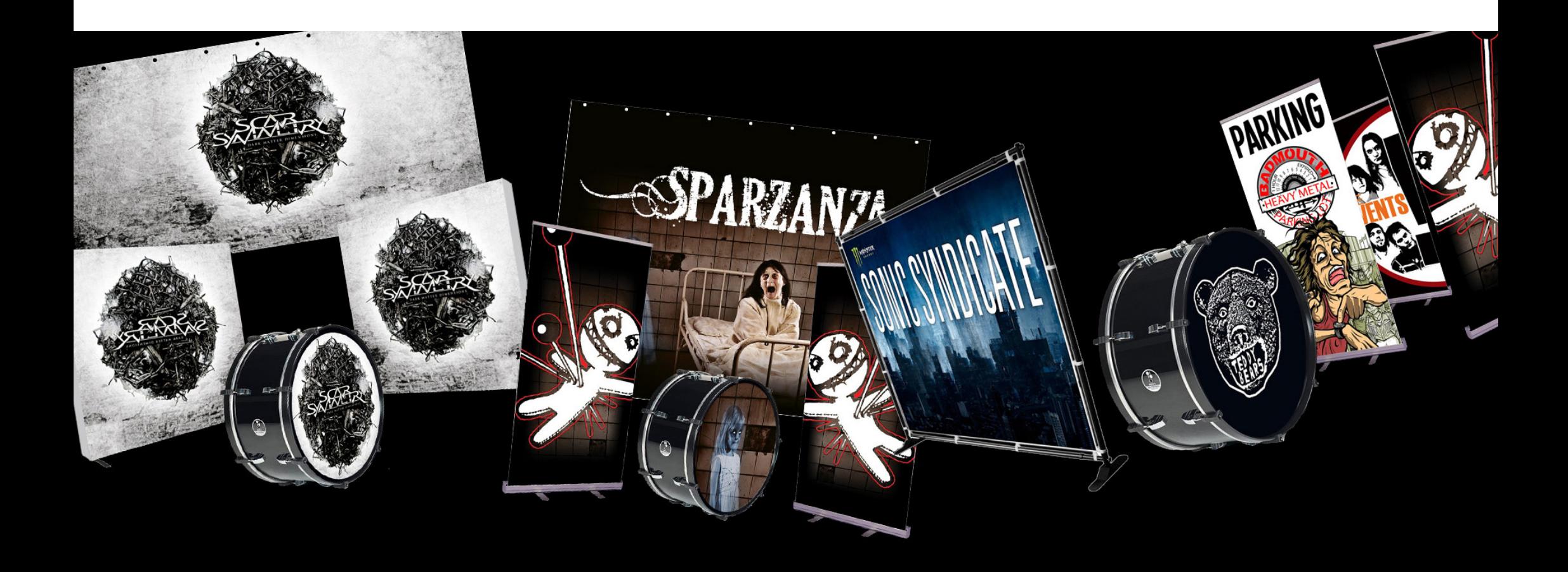